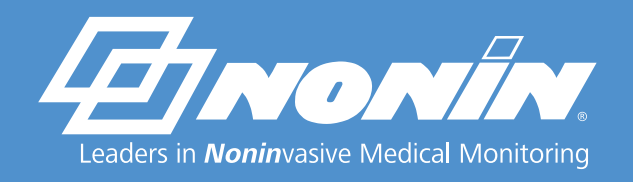

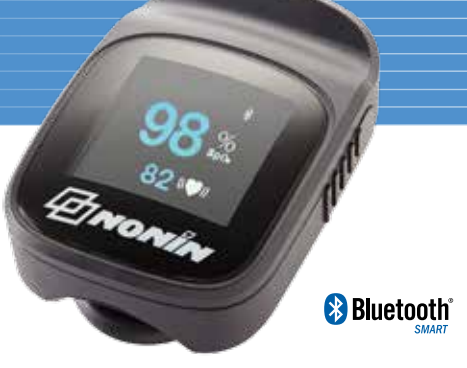

# **NoninConnect™ Model 3240/3245 App User Instructions**

## Download the NoninConnect App to track and save SpO<sub>2</sub> readings via email

### **Smart Device Compatibility**

- The Apple® devices that are compatible with NoninConnect include: iPhone® 4S and newer, iPad® 3 and newer, all iPad Air and iPad Minis, and iPod® Touch 5th edition and newer. Compatible with iOS 8.1 or newer.
- • NoninConnect is **not** compatible with Apple devices that do not contain Bluetooth® low energy radios (such as the iPad2) as well as Microsoft Windows® and Google Android®.

#### **How to download the NoninConnect App**

- 1. Go to the **Apple® iTunes® Store.**
- 2. Enter "Nonin" in the search box.
- 3. Download the NoninConnect app.  $\mathcal{L}$

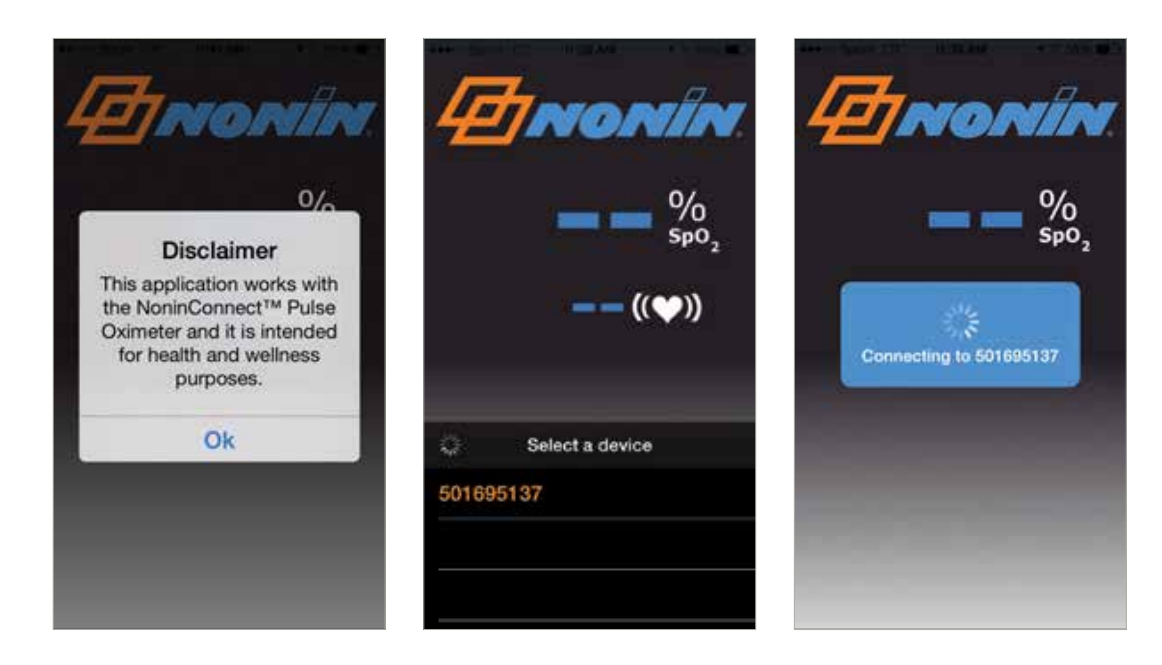

#### **Instructions for Use**

- 1. Open NoninConnect App.
- 2. Accept disclaimer.
- 3. Simply place the NoninConnect on your finger with your *Bluetooth*® Smart mobile device nearby (up to 10m, 32ft).
- 4. Your mobile *Bluetooth* Smart-enabled Apple device will detect the oximeter; select and pair.
- 5. View the SpO<sub>2</sub> and pulse rate on the mobile smart device. If necessary, swipe to see both screens.
- 6. SpO2 readings will be sent to the *Bluetooth* Smart device and can be emailed as a csv file or tracked with Apple's Health App. (Note: Apple's Health App is only available on iPhone and iPod Touch devices.)

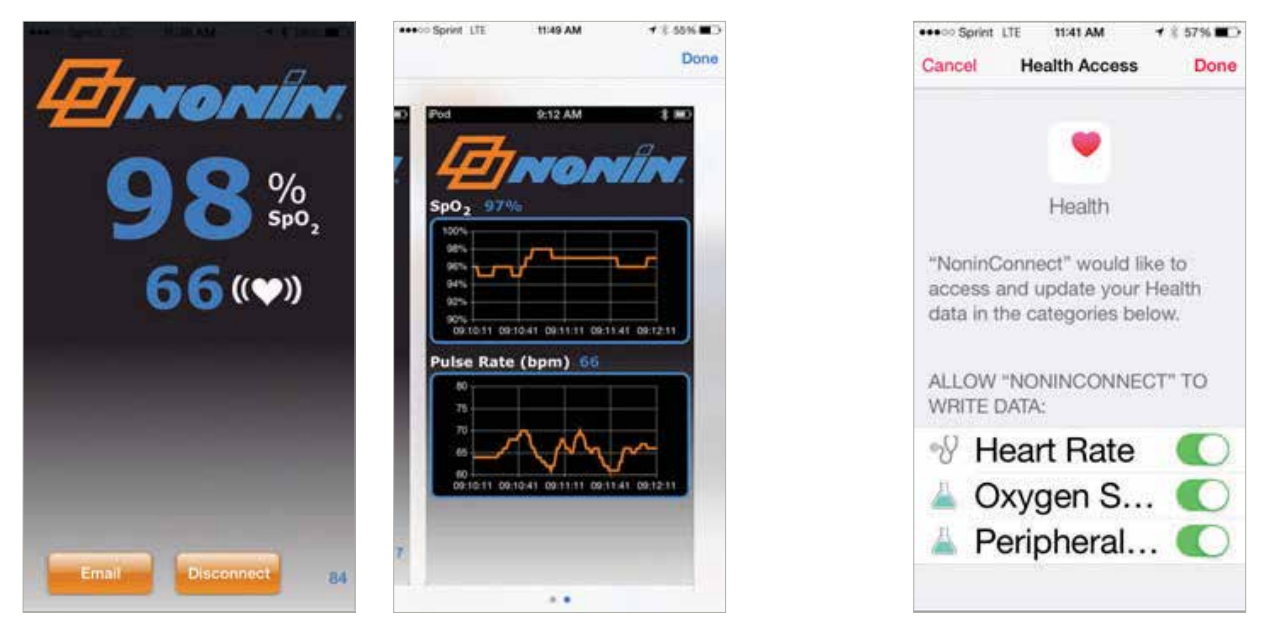

**Apple Health App**

- 7. Before removing finger from the oximeter, email the data from the mobile smart device. The data will then be saved in that email.
- 8. Your Apple mobile smart device will also ask if you would like to save the data in your Apple Health App. Allow that by clicking on the options and changing them to "on".

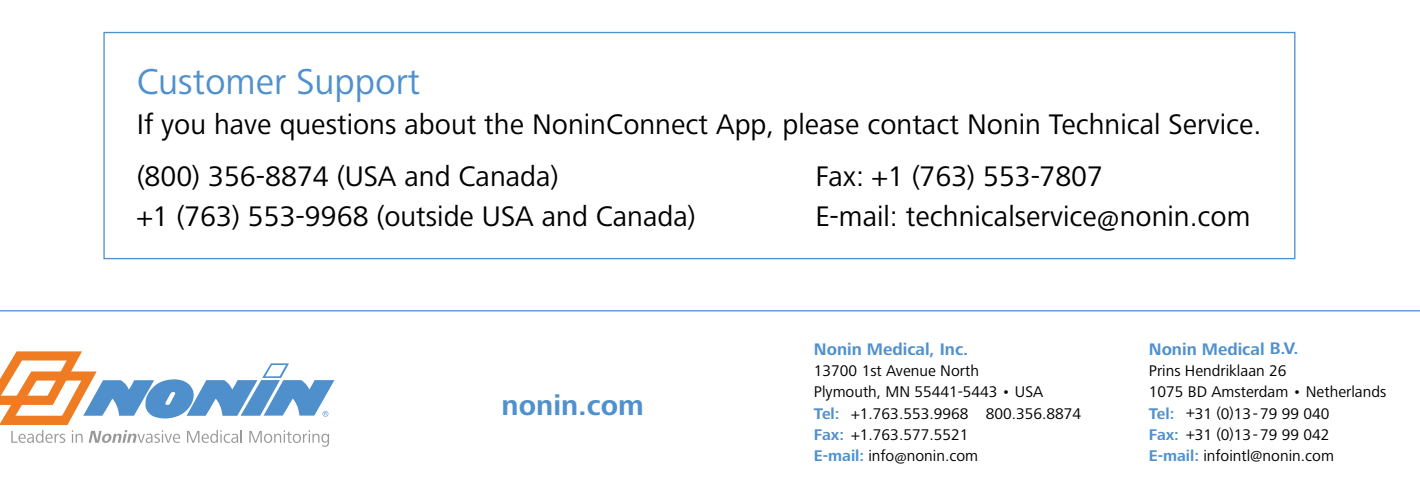